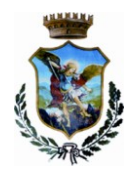

# **CO M U N E D I MO L A D I BARI**

### **Città Metropolitana di Bari**

### **SETTORE III – SERVIZI SOCIO-CULTURALI**

Tel. 080-4738608/8227 mail: serviziculturali@comune.moladibari.ba.it Pec: servizisociali.comune.moladibari@pec.rupar.puglia.it

### **Servizio di refezione scolastica A.S. 2018\_2019 Iscrizione online**

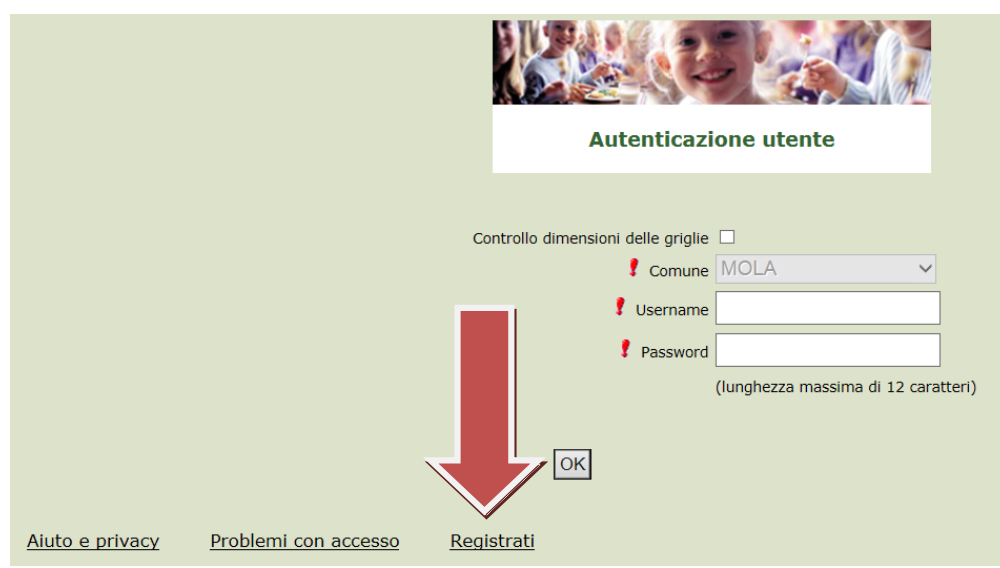

In questa schermata scegliere "Registrati" per procedere alla registrazione.

### **Inserimento dati anagrafici e credenziali personali del genitore pagante**

N.B. (i dati inseriti sono a scopo puramente esemplificativo).

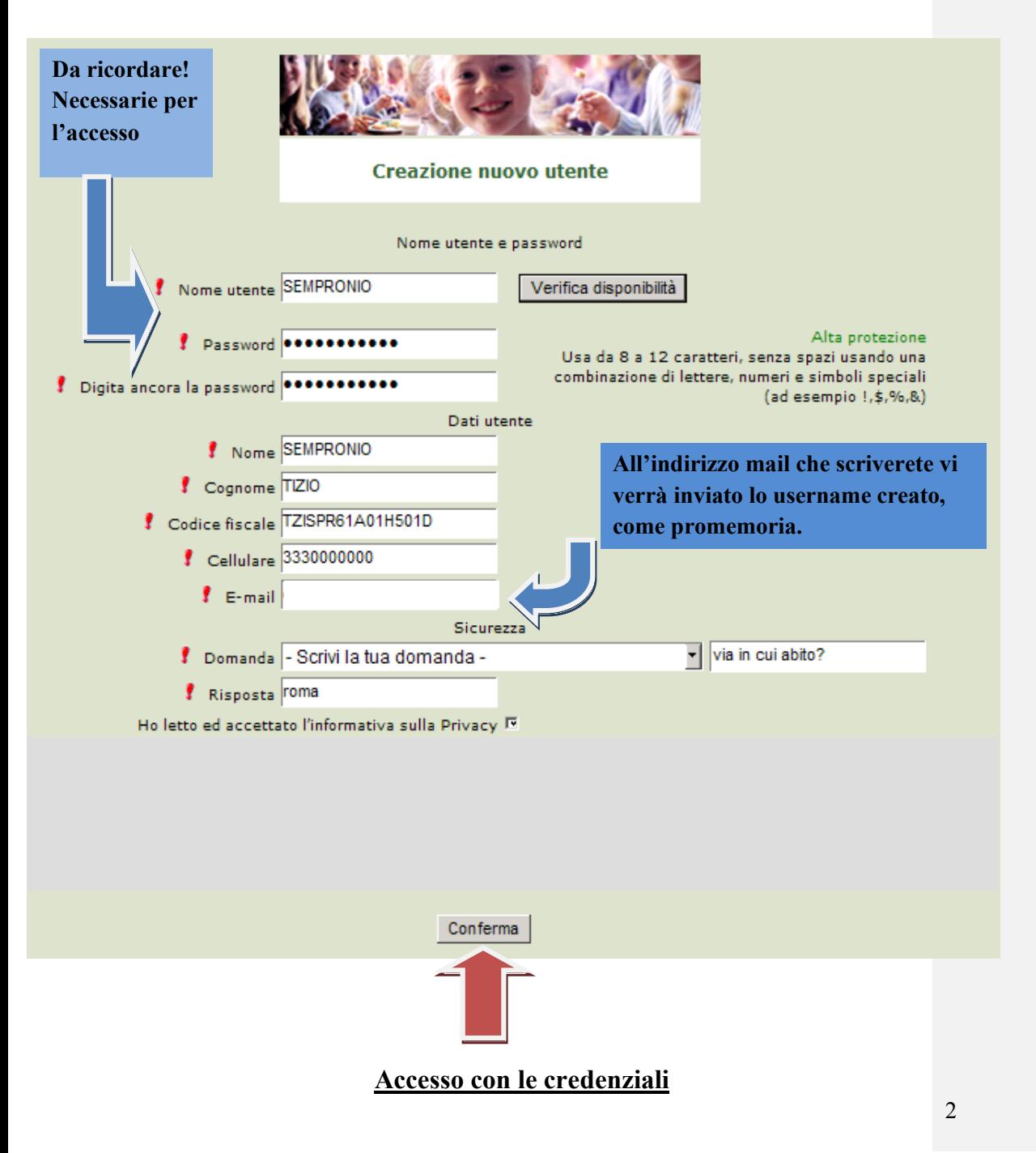

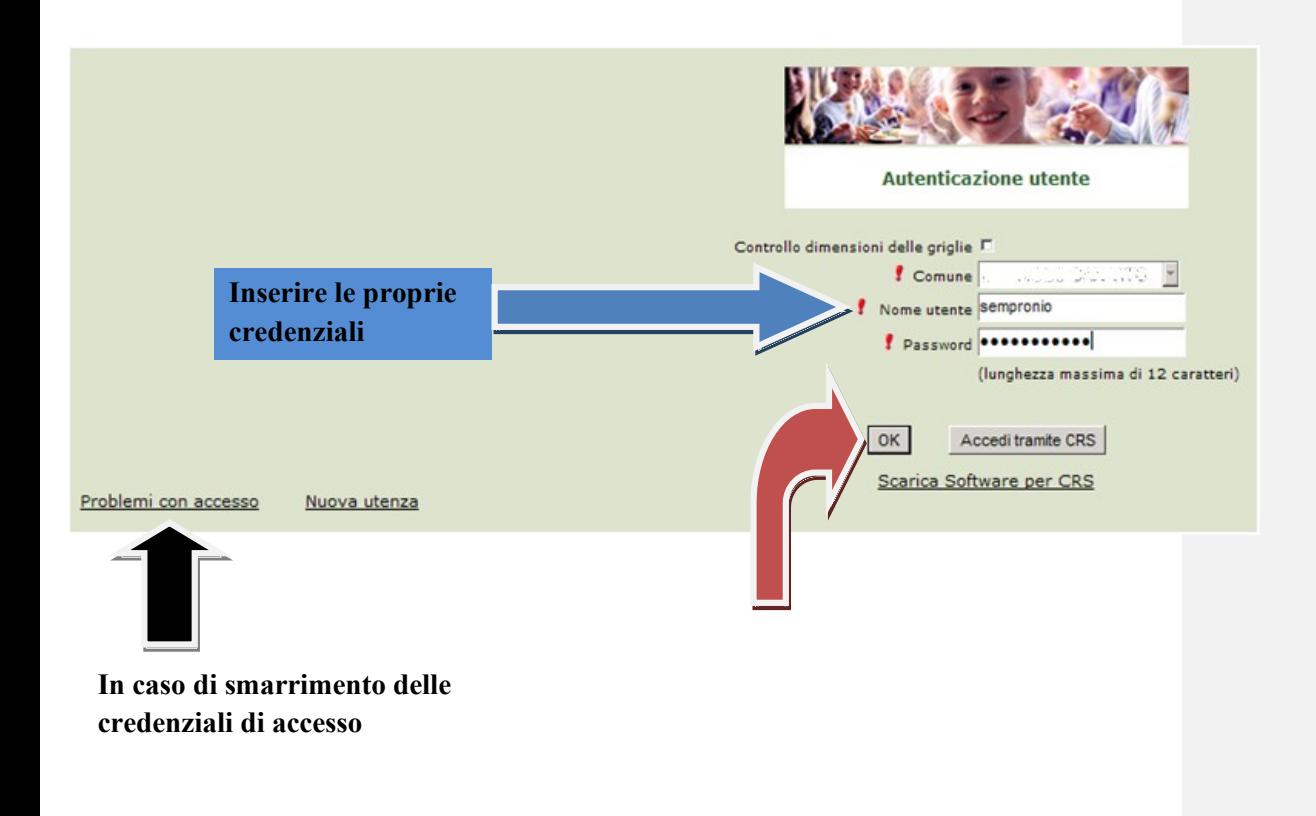

Se l'accesso fosse avvenuto correttamente, proseguire scegliendo "Iscrizioni online" nella schermata di seguito.

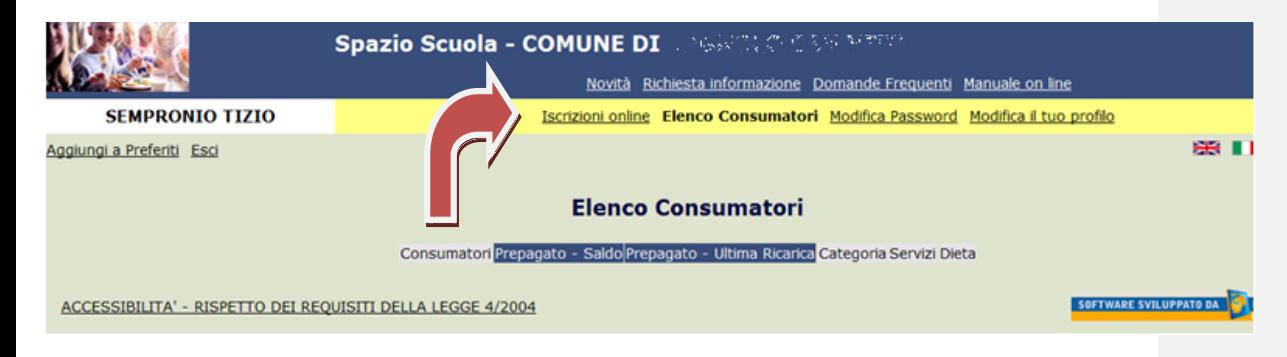

## **Informativa**

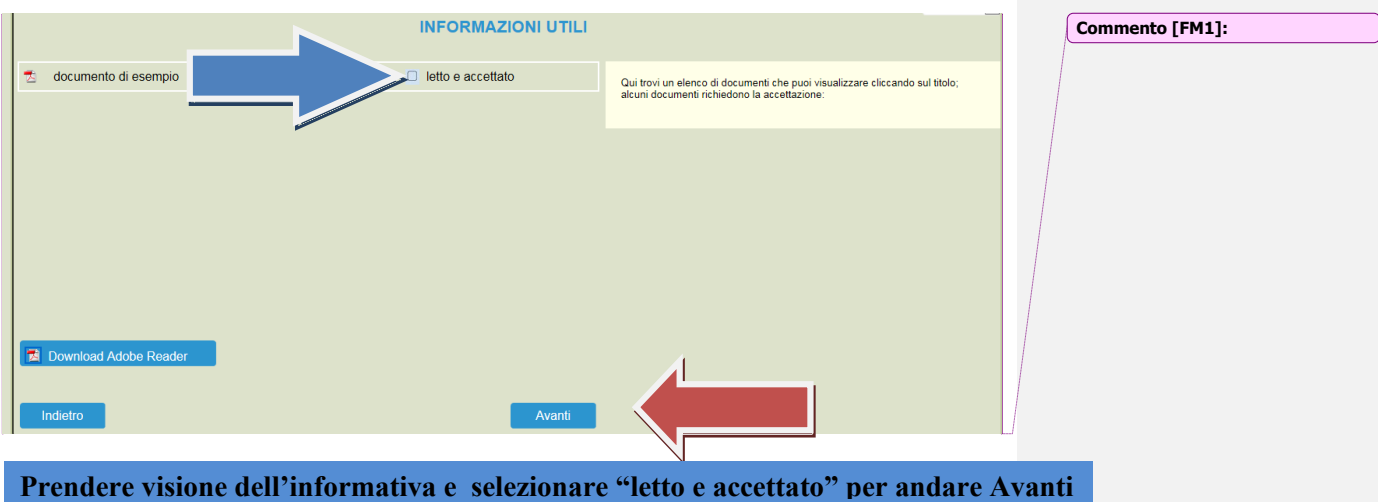

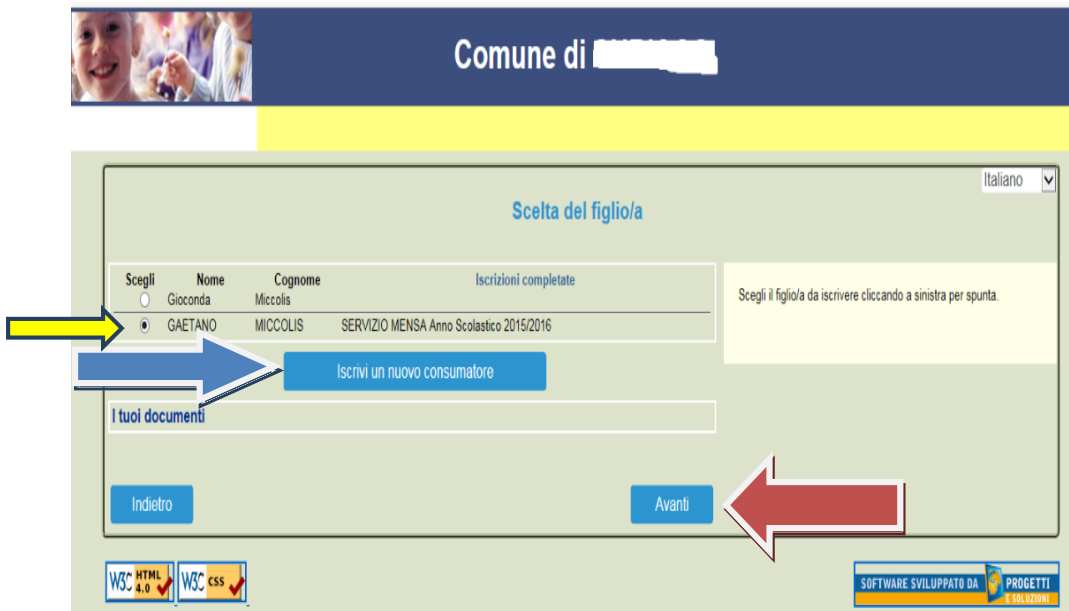

In caso di **nuova iscrizione** di bambini che non hanno usufruito del servizio mensa negli anni precedenti (es. primo anno di scuola dell'infanzia) cliccare su "**Iscrivi un nuovo consumatore**"(Freccia blu)

In caso di bambini che hanno **già usufruito del servizio mensa negli** anni precedenti , selezionare il nominativo prescelto(Freccia gialla) e cliccare su "**Avanti**".(Freccia rossa)

Immettere o Modificare i dati del proprio figlio e cliccare AVANTI (freccia rossa) I campi con \* sono campi obbligatori.

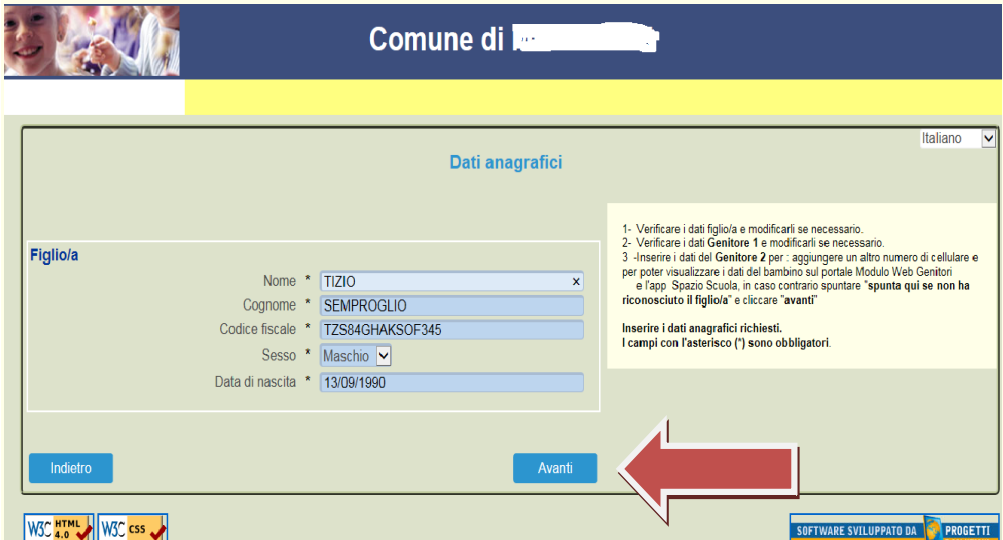

Immettere dati Adulto Pagante e cliccare AVANTI. I campi con \* sono campi obbligatori.

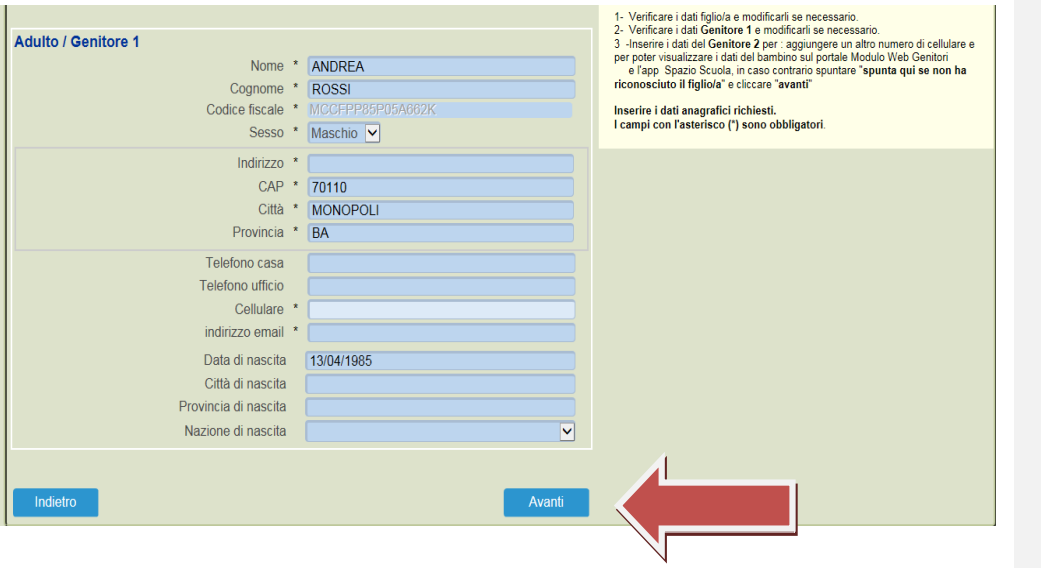

Immettere i dati del secondo genitore. Se non si vuole immettere i dati di un secondo genitore , spuntare dove vi è la freccia Rossa e cliccare AVANTI

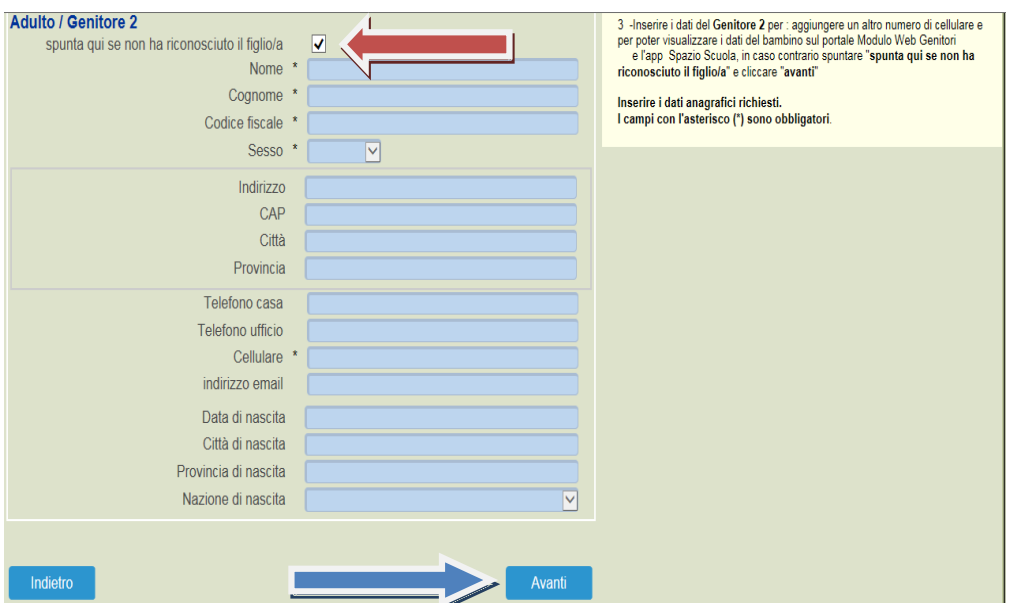

#### ITER PAGINA ISEE

- 1. Se s'intende iscrivere il bambino con una fascia diversa dalla massima,spuntare "**SPUNTA PER ABILITARE I DATI DELLA DICHIARAZIONE ISEE**", (Freccia BLU)e procedere con l'inserimento dei dati Isee richiesti e successivamente allegare il relativo documento(scansionarlo e allegarlo)
- 2. **Cliccare il Figlio che state iscrivendo a Mensa** (freccia rossa)
- 3. Clicca in alto a destra CALCOLA TARIFFA (si modificherà l'importo) (freccia Gialla)
- 4. Cliccare in basso Avanti

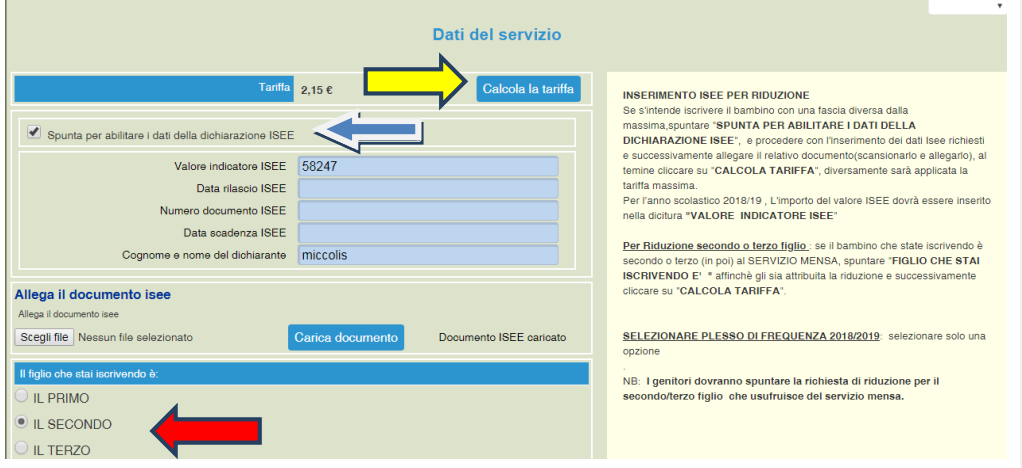

INSERIRE UNA COPIA di un documento di RICONOSCIMENTO E SUCCESSIVAMENTE CLICCARE CARICA.

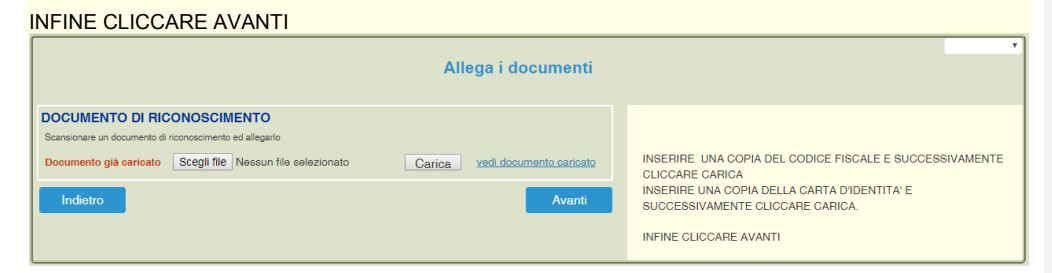

Cliccare e visionare "Verificare i dati inseriti nella domanda" e successivamente spuntare "lo Sottoscritto, consapevole……….dati rappresentati." (freccia blu) e infine confermare la stampa.(freccia rossa) Procedere con la stampa della ricevuta.

La stessa ricevuta sarà inviata via e-mail all'indirizzo di posta elettronica fornito.

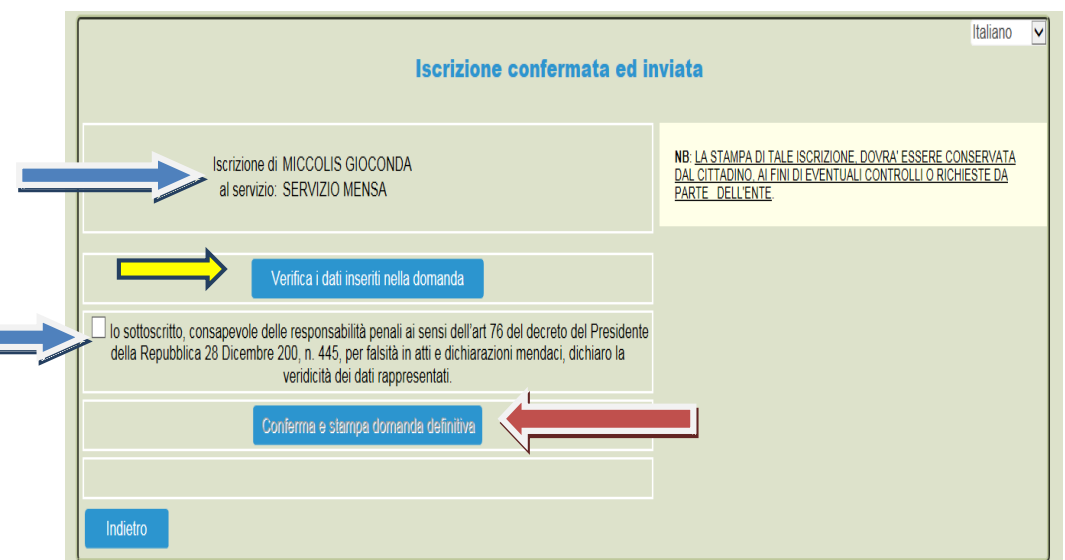

La stessa ricevuta sarà inviata via e-mail all'indirizzo di posta elettronica fornito.

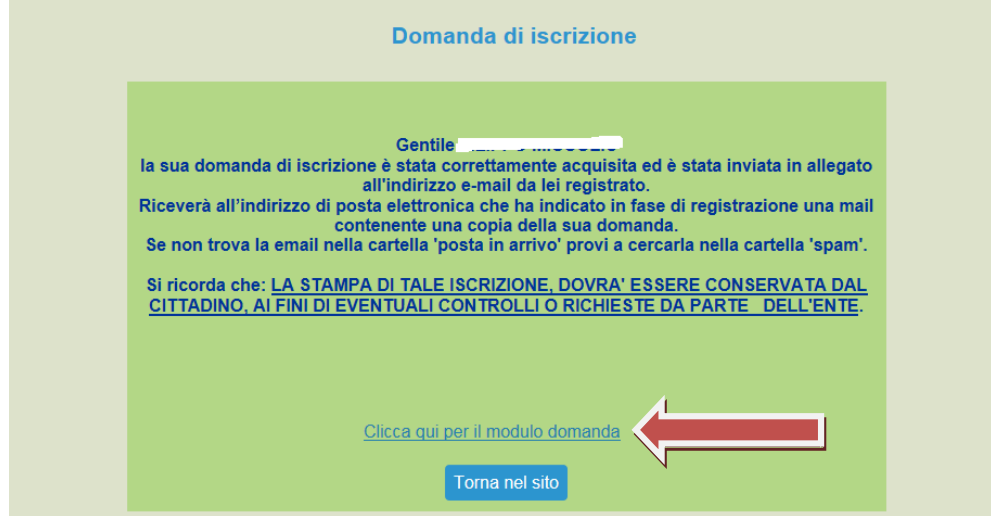

Per vedere e salvare l'iscrizione cliccare la "Clicca qui per il modulo domanda" (Freccia rossa)